# Windows Mobile Schnellreferenz - Standard

# Version 2.0 Von Chris. De Herrera, Microsoft MVP

Erklärung der Benachrichtigungen:

German adaptation by Andreas Erle, Microsoft MVP

## Einführung in Microsoft Windows Mobile

Es gibt drei unterschiedliche Versionen von Windows Mobile: Standard (auch bekannt als Smartphone), Classic (auch bekannt als Pocket PC) und Professional (auch bekannt als Pocket PC Phone Edition)

Dieses Dokument bezieht sich auf Windows Mobile 6.1, 6 und 5.0

## Heute-Bildschirm / Home Screen

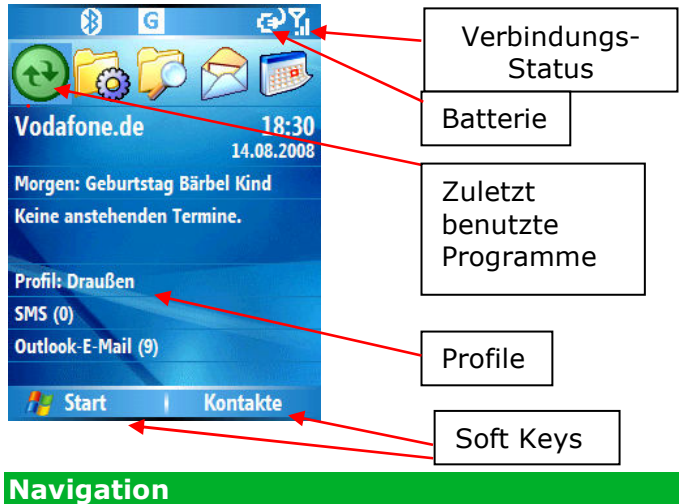

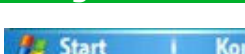

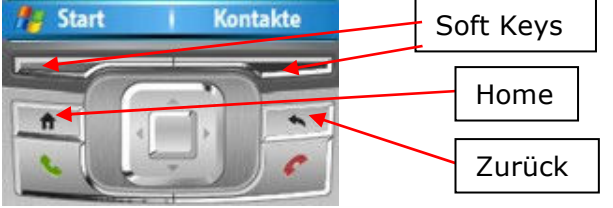

Zwei Soft Keys - Aktuelle Funktion steht über den Tasten Home – Home Screen

Zurück -Zurück zum vorigen Bildschirm

Hoch / Runter / Links / Rechts - durch die Navigationstaste oder die Pfeile der Bildschirmtastatur, Grüner Hörer - Wählbildschirm, Rufnummer wählen, eingehendes Telefonat annehmen

Roter Hörer - Gespräch beenden, zurück zur Heute-Seite/dem Home Screen

Alle Menüeinträge haben eine Zahl am linken Rand stehen. Drücken Sie die entsprechende Zahl auf der Nummerntastatur, um schnell auf eine Funktion zuzugreifen.

#### Benachrichtigungen

Dies sind die wichtigsten Benachrichtigungen, die angezeigt werden:

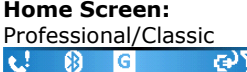

In Programmen: **Professional**<br>Professional<br>Classic Standard **ActiveSync** 間合い

By Chris De Herrera, Copyright 2008, All Rights Reserved For the latest version visit: http://www.pocketpcfaq.com/grg/ License Required for Company Use

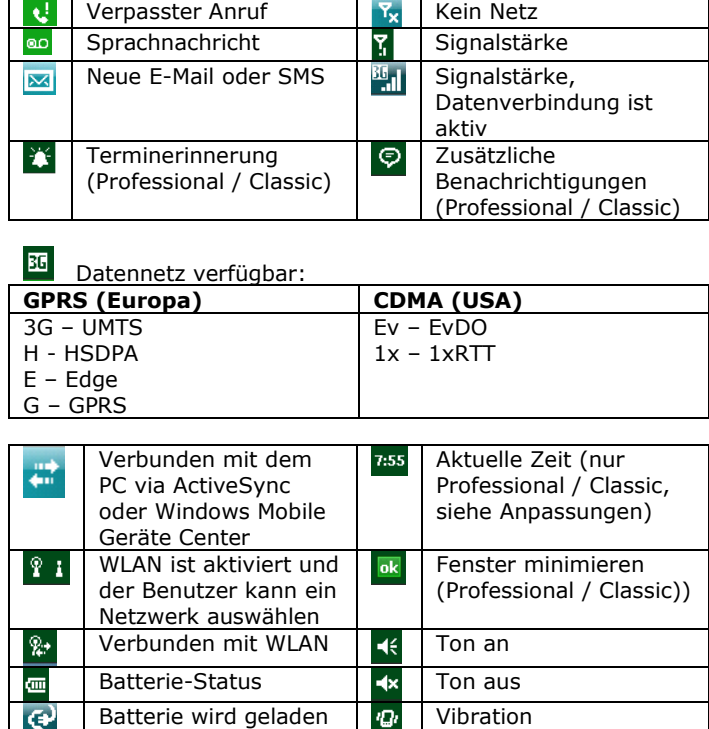

### **Anpassungen**

8

Bluetooth an

Startkennwort: Ein Kennwort ist nötig, um nach dem Einschalten Zugriff auf das Gerät zu bekommen. Wichtig: Wird das Kennwort vergessen, dann muss ein Hardreset durchgeführt werden, der alle Daten löscht. Start – Einstellungen – Sicherheit – Gerätesperre

Heute-Bildschirm/Home Screen - Auswahl der Elemente Start – Einstellungen – Heute-Bildschirm

Farbschema - Auswahl anderer Farbschemata

Start – Weitere - Einstellungen – Startseite – Farbschema Optionen - Anpassen der Sprache des Benutzerwörterbuchs, der Wortvorschläge und der Verzögerung für die Wortvorschläge

Start – Einstellung – Eingabe

Profile - Normal, Stumm, Vibration, Draussen, Autom. Start – Einstellungen – Profile oder Drücken des Ein- /Ausschalters.

Textgröße - Anpassen der Standardgröße von Text Start – Einstellungen – Anzeige

Sounds - Ändern der Standard-Benachrichtigungen Start – Einstellungen - Sounds

Energieeinstellungen – Anpassung der Energiereinstellungen, Anzeige der Restenergie, Anpassung von Beleuchtung und der automatischen Abschaltung Start – Einstellungen – Energieoptionen

Einstellungen – Allgemeine Einstellungsoptionen: Start – Einstellungen

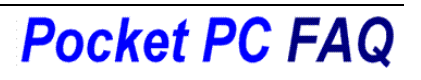

## Windows Mobile Schnellreferenz - Standard

### Spezielle Anwendungen

Erste Schritte – Einsteigerhilfen (bei WM6.1 optional) Start – Erste Schritte

Installation von Programmen – .CAB-Dateien können direkt auf dem Gerät installiert werden

Start – Datei-Explorer. Anklicken einer .CAB-Datei im Datei-Explorer installiert das Programm. Auswahl zwischen

internem Speicher und Speicherkarte.

Programme deinstallieren – Installierte Programme können wieder entfernt werden, sowohl im internen Speicher als auch auf der Speicherkarte.

Start – Einstellungen – Programme Entfernen. Aus der Liste das Programm wählen.

#### Benutzung des Comm Managers

Der Comm Manager ist die zentrale Schaltstelle zur Aktivierung und Deaktivierung der Funksender (Telefon, Wireless LAN, Bluetooth, Exchange ActiveSync). Hier können auch pauschal alle Sender ausgeschaltet werden ("Flugmodus")) Nicht alle Geräte haben alle Optionen!

Start – Einstellungen - Weitere – Verbindungen – Comm Manager.

Die folgenden Einstellungen zeigen die Einrichtung von Daten-WLAN und Bluetooth-Einstellungen für den Internet-Zugang.

#### Einrichten einer Datenverbindung

Aktivieren Sie das Telefon im Comm Manager. Um auf das Internet zugreifen zu können, Mails abrufen zu können oder auf einen Exchange-Server zugreifen zu können, wird eine Datenverbindung benötigt.

Diese Datenverbindung sollte bereits eingerichtet sein, wenn Sie das Telefon bei Ihrem Netzbetreiber gekauft haben. Sollten Sie eine andere Verbindung einrichten müssen, benötigen Sie Benutzernamen, Passwort und den Zugriffpunkt (APN)

Start – Einstellungen – Verbindungen – GPRS bzw. CDMA – Neu

Gehen Sie die automatisch angezeigten Schritte durch und geben Sie Benutzername, Passwort und APN wie angefordert ein. DNS und IP-Adresse müssen nicht eingegeben werden.

#### Einrichten einer WLAN-Verbindung

Aktivieren Sie WLAN im Comm Manager.

Eine Meldung "Neue Netzwerke…" wird angezeigt. Drücken Sie den ersten Softkey, um diese angezeigt zu bekommen. Bewegen Sie sich mit der Links/Rechts-Taste durch die Liste der Netzwerke, bis Sie das gewünschte sehen. Wählen Sie dann aus, ob das Netzwerk mit dem Internet oder einem Unternehmensnetzwerk verbindet. Bei Verschlüsselung des Netzwerks müssen Sie noch den Passkey eingeben.

#### Kommunikation per Bluetooth

Aktivieren Sie Bluetooth im Comm Manager. Als erstes folgt die Kopplung mit dem gewünschten Partnergerät:

Version 2.0 Von Chris. De Herrera, Microsoft MVP German adaptation by Andreas Erle, Microsoft MVP

> Start – Weitere - Einstellungen – Verbindungen – Comm Manager – Einstellungen – Bluetooth Einstellungen. Drücken Sie dann Menü – Geräte – Menü - Neu

Tippen Sie das gefundene Gerät Ihrer Wahl an, um es zu koppeln, geben Sie die Bluetooth-PIN einmalig ein, um das Gerät zu authentifizieren.

#### Einrichten eines Email-Kontos

Nach der Einrichtung einer WLAN- oder Datenverbindung bietet sich die Einrichtung eines Email-Kontos an.

Start – Messaging – Setup E-mail – Select. Geben Sie Ihre Email-Addresse, Ihr Passwort (das Sie zur Abfrage von Mails berechtigt), haken Sie "Kennwort Speichern" an. Tippen Sie nochmal auf "Weiter", um das Gerät automatisch nach den richtigen Einstellungen suchen Wenn diese automatisch bestimmt werden können, ist die Einrichtung abgeschlossen. Wenn nicht: Tippen sie auf "Weiter" Wählen Sie "Internet E-Mail" aus der Auswahlliste und tippen Sie auf "Weiter". Geben Sie Ihren Namen (so wie er im Absender-Feld Ihrer Mail stehen soll) ein und den Namen des Kontos (wie er in der Kontoauswahl erscheinen soll). Tippen Sie auf "Weiter". Geben Sie den Namen des Servers für eingehende Mails ein und wählen Sie dessen Protokoll POP3 oder IMAP. Tippen Sie auf "Weiter". Geben Sie Benutzernamen und Passwort ein, tippen Sie auf "Weiter". Geben Sie nun den Server für ausgehende Mails ein. Wenn dieser eine Anmeldung erfordert, aktivieren Sie diese. Tippen Sie auf "Weiter". Wählen Sie, wie oft Mails heruntergeladen werden sollen (oder deaktivieren Sie dies). Tippen Sie dann auf "Fertig".

#### Rücksetzen des Gerätes

Windows Mobile-Geräte müssen von Zeit zu Zeit zurückgesetzt werden. Es gibt zwei Arten von Resets: Soft Reset - Neustart des Gerätes. Stellen Sie sicher, dass sie ca. 15 Sekunden nach der letzten Eingabe warten, damit alle Daten gespeichert sind.

Schalten Sie das Gerät aus und wieder ein.

Hard Reset – Ein Hardreset setzt das Gerät auf Werkseinstellungen zurück und löscht alle Daten. Konsultieren Sie dazu das Gerätehandbuch!

#### Unterstützung

Netzbetreiber und Hersteller bieten technische Unterstützung für Windows Mobile und ActiveSync.

#### Microsoft Support:

https://forums.microsoft.com/windowsmobile/

By Chris De Herrera, Copyright 2008, All Rights Reserved For the latest version visit: http://www.pocketpcfaq.com/grg/ License Required for Company Use

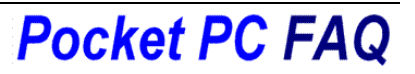